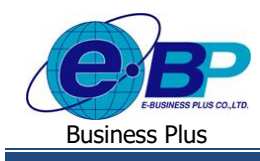

**User Manual**

e-Recruit

# **บทที่ 5**

### **การบันทึกผลการสัมภาษณ์และผลการทดสอบพนักงาน**

## **(ฝ่ายบุคคลและผ ู้จดัการ)**

หลังจากที่ฝ่ายบุคคลทำรายการนัดสัมภาษณ์/นัดทำแบบทดสอบ ผู้สมัครงาน และมีการสัมภาษณ์งาน/ผู้สมัครงานทำ แบบทดสอบเรียบร้อยแล้ว ฝ่ายบุคคลและหัวหน้าฝ่ายที่ทำหน้าที่สัมภาษณ์จึงทำการบันทึกผลการสัมภาษณ์/ผลการทำแบบทดสอบของ ผ้สมัครลงในระบบก่อนเข้าส่กระบวนการถัดไป คือการนัดเซ็นสัญญา/นัดหมายเริ่มงาน

### **การบันทึกผลการสอบทฤษฎี/ประเมิน**

เมื่อการนดั ทา แบบทดสอบของพนกังานเสร็จสิ้นแลว้ ฝ่ายบุคคลและผใู้ชง้านที่มีสิทธิสามารถลงคะแนนผลการประเมินต่าง ๆ โดย สามารถระบุเข้าไปในระบบ E-Recruit ได้ซ่ึงจะมีผลต่อเนื่องกบัการประเมินผลและการเรียกรายงานเพื่อให้การคัดกรอง/คัดเลือก พนักงานมีประสิทธิภาพมากขึ้น โดยมีขั้นตอนดังนี้

#### **วธิีการบันทกึข้อมูล**

เขา้สู่ระบบผา่ นหนา้เวปไซตด์ว้ย User ผู้มีสิทธิบันทึกผล เข้าหน้าจอ **พนักงาน** เลือก**ผลการสอบทฤษฎี/ประเมิน**

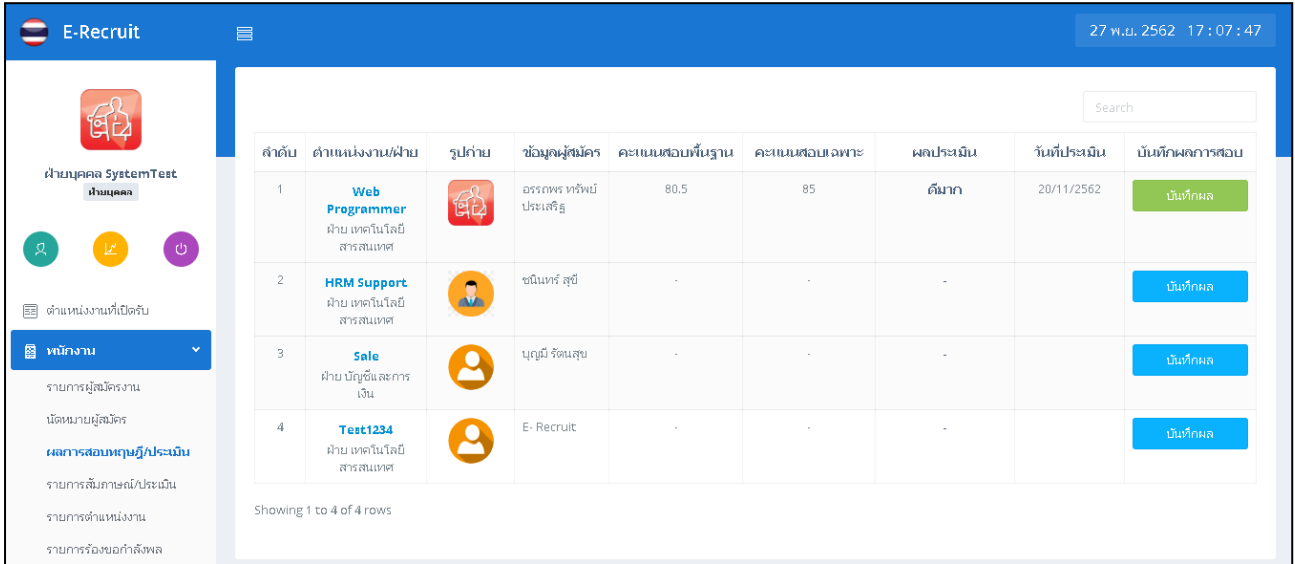

- จากหนา้จอดงักล่าวใหด้า เนินการกดปุ่ม **บันทึกผล**
	- โดยหากเป็นผู้สมัครที่ไม่เคยถูกบันทึกผลประเมินจะมีปุ่มบันทึกผลเป็นสีฟ้า

บันทึกผล

บันทึกผล

- หากเป็ นผู้สมัครที่เคยมีการบันทึกผลประเมิณแล้วปุ่ มจะเป็ นสีเขียว

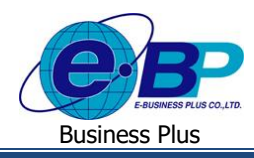

 $\triangleright$  หลังจากกดปุ่ม **บันทึกผล** จะมีหน้าต่างย่อแสดงรายการ บันทึกผลการสอบให้กรอกข้อมูลได้ตามภาพด้านล่าง

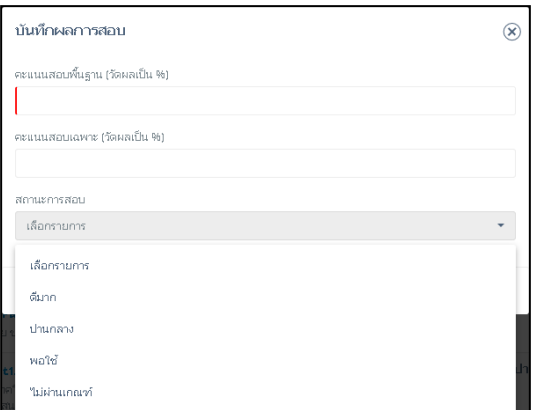

**ค าอธิบาย**

- **คะแนนสอบพื้นฐาน คือ คะ**แนนสอบขั้นพื้นฐานที่ใช้เป็นเกณฑ์วัดในการสอบเข้าทำงานตำแหน่งงานนี้
- 
- 

- **คะแนนสอบเฉพาะ** คือ คะแนนสอบที่ผู้สมัครสามารถท าได้ในผลการสอบ - **สถานะการสอบ** คือ สถานะที่เกิดข้ึนจากผลที่ผสู้ มคัรสามารถทา การสอบได้

### **การบันทึกรายการสัมภาษณ์/ประเมิน**

ผสู้ มั ภาษณ์ตามที่มีการต้งัค่าไวเ้มื่อผจู้ดัการฝ่าย/ฝ่ายบุคคลทา การเพิ่มตา แหน่งงานไว้(**ตรวจสอบการสร้าง** ี ตำแหน่งงานได้จาก บทที่ 2 การสร้างรายการร้องขอกำลังพล) สามารถทำรายการสัมภาษณ์/ประเมิน พนักงานที่มาทำการ ้ สัมภาษณ์งาน โดยขั้นตอนดังกล่าวจะมีรายละเอียดดังนี้

#### **วิธีการบนั ทกึข้อมูล**

 $\blacktriangleright$  เข้าส่ระบบผ่านหน้าเวปไซต์ด้วย User ผู้มีสิทธิบันทึกผล  $\rightarrow$  เข้าหน้าจอ พนักงาน $\rightarrow$ เลือก รายการสัมภาษณ์/ประเมิน

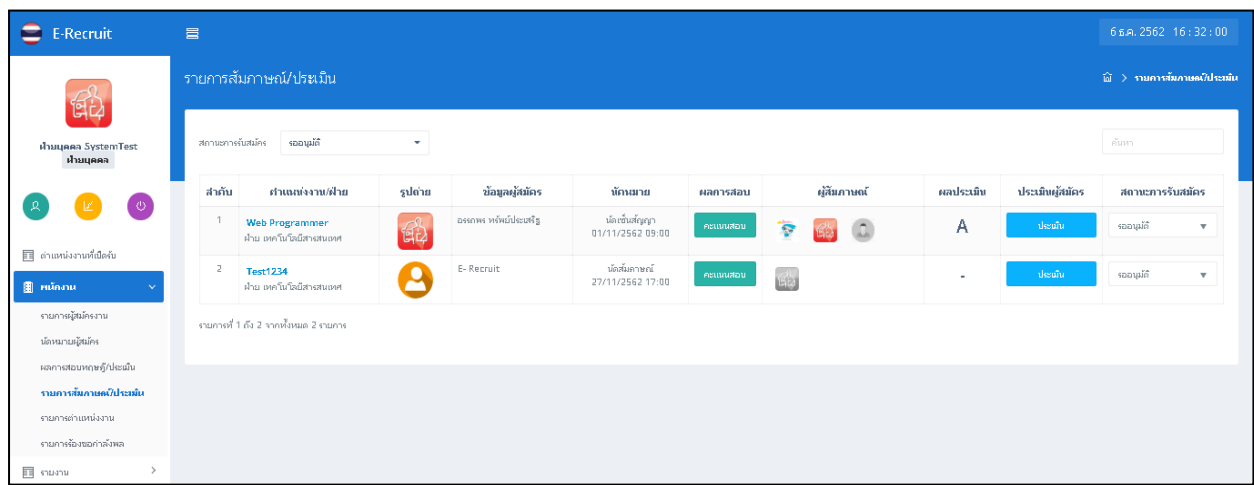

หมายเหตุ : จากหน้าจอรายการสัมภาษณ์/ประเมิน ผู้สัมภาษณ์ที่ถูกตั้งค่าในหน้าจอ รายการตำแหน่งงาน จึงจะสามารถเห็นรายชื่อ ผู้สมัครเท่าน้นั

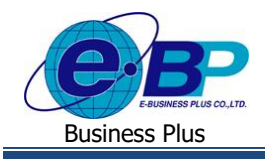

#### **User Manual**

e-Recruit

#### **ค าอธิบาย**

- **สถานะการรับสมัคร** คือสามารถกรองสถานะการสมคัรเช่น รออนุมัติ บรรจุเป็ นพนักงาน เป็ นต้น
	- **ต าแหน่งงาน/ฝ่ าย** คือ ตา แหน่งงานที่ผสู้ มคัรทา การสมคัรงาน
	- **รูปถ่าย** คือ รูปถ่ายของผสู้ มคัรที่ไดท้ า การลงทะเบียนไว้
- **ข้อมูลผู้สมคัร** คือ ชื่อ-สกุล ของผู้สมัคร
	- **นัดหมาย** คือ สถานะการนัดหมายและวันที่นัดหมายผู้สมัคร
	- **ผู้สัมภาษณ์** คือ รูปผู้สัมภาษณ์งาน (กรณีที่ทา การประเมินผลแลว้รูปภาพจะแสดงเป็นสีข้ึนมา)
- **ผลประเมิน** คือ ระบบจะท าการค านวณเกรดให้ผู้สมัคร ในกรณีที่ผู้สัมภาษณ์ท าการประเมินแล้ว
	- **ประเมนิ ผู้สมคัร** คือการประเมินผลผปู้ระเมินสามารถใส่คะแนนไดต้้งัแต่0 –10
- **สถานะการรับสมัคร** คือ การระบุสถานะการรับสมัครงาน

#### **การประเมินผลผู้สมัคร**

 เขา้สู่ระบบผา่ นหนา้เวปไซตด์ว้ย User ผู้สัมภาษณ์/ฝ่ ายบุคคลเข้าหน้าจอ **พนักงาน**เลือก **รายการสัมภาษณ์/ประเมิน**  $\rightarrow$ คลิกปุ่ม **ประเมิน**ผู้สัมภาษณ์กดปุ่ม + หรือ – หรือพิมพ์ข้อมูลตัวเลขตั้งแต่ 0 ถึง 10 เพื่อเพิ่มหรือลดคะแนนในแต่ละ หัวข้อ และกดปุ่ม Save เพื่อบันทึกผลการประเมิน ระบบจะแสดงชื่อผู้ประเมินพร้อมทั้งคะแนนที่ผู้ประเมินท่านอื่นทำการ ประเมินและสามารถระบุความคิดเห็นของผู้สัมภาษณ์แต่ละท่านได้

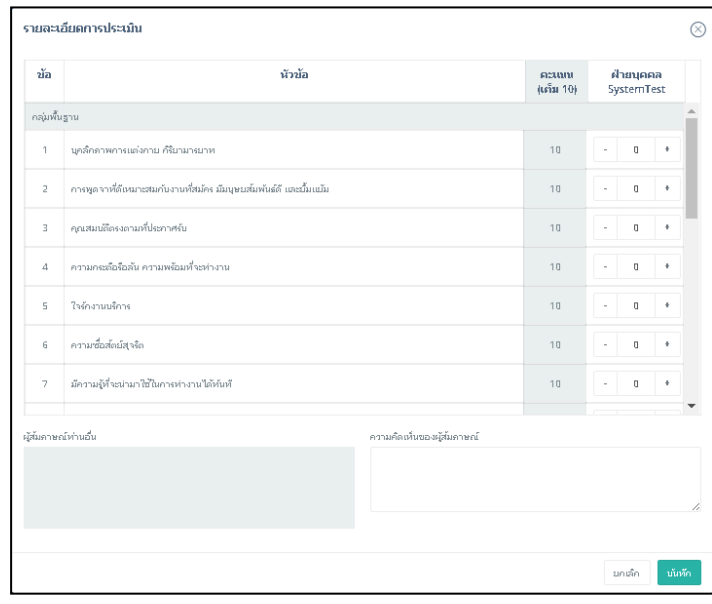

 $\blacktriangleright$  เมื่อผู้สัมภาษณ์ทำการประเมินผลแล้วรูปผู้สัมภาษณ์ท่านนั้นจะแสดงสีขึ้นมาเพื่อเป็นสัญลักษณ์ว่ามีการประเมินผลแล้ว โดย ระบบจะทำการประเมินผลคะแนนและแสดงผลประเมินเป็นเกรด

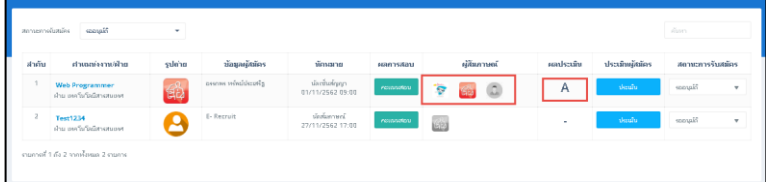

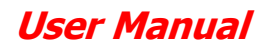

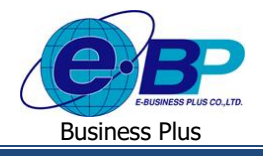

#### **การแก้ไขสถานะการรับสมัคร**

 $\blacktriangleright$  ผู้สัมภาษณ์ทำการแก้ไขสถานะการรับสมัคร เพื่อเปลี่ยนสถานะเป็น บรรจุเป็นพนักงาน สำรองกำลังพล ไม่ผ่านเกณฑ์ และ ยกเลิกการสมัคร

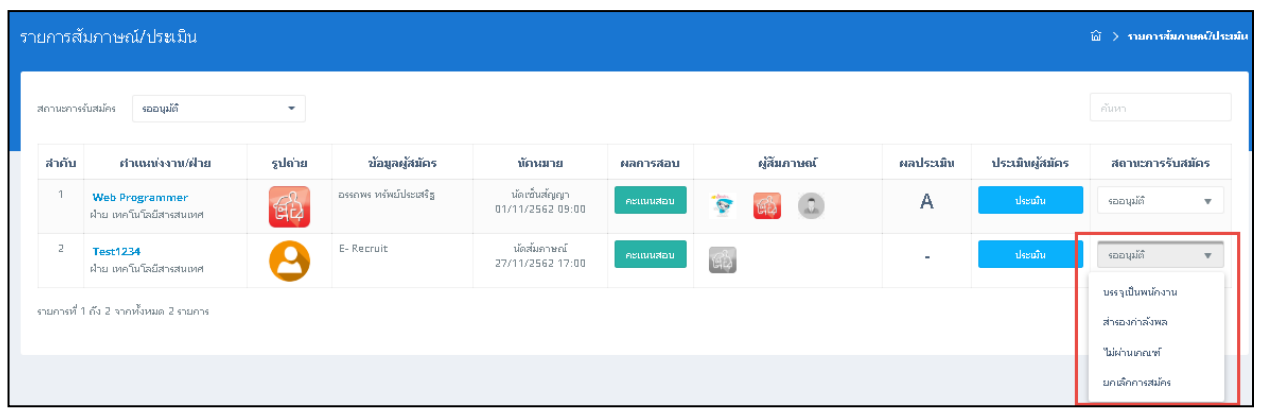

#### **การตรวจสอบสถานะการรับสมัคร**

 $\blacktriangleright$  เมื่อผู้สัมภาษณ์ทำการแก้ไขสถานะการรับสมัครเรียบร้อยแล้ว พนักงานสามารถตรวจสอบสถานะการรับสมัครได้จาก หน้าจอ**ผู้สมคัร**เลือก **ประวัติสมัครงาน**หัวข้อ**สถานะการรับสมัคร**

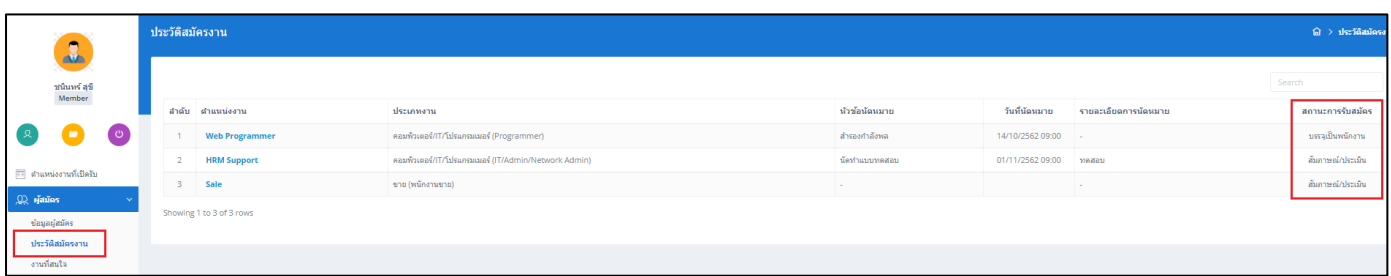